# **Entering Hockey Calgary Game Sheets**

#### **Click on Team Administration -> Game Scoresheets**

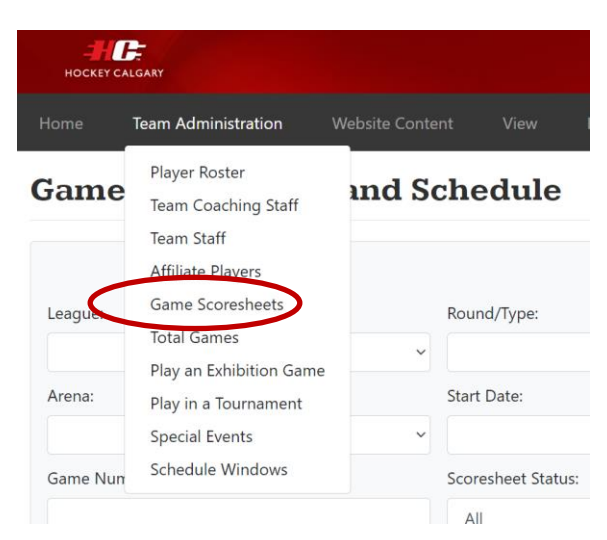

#### **Scroll down to find the game:**

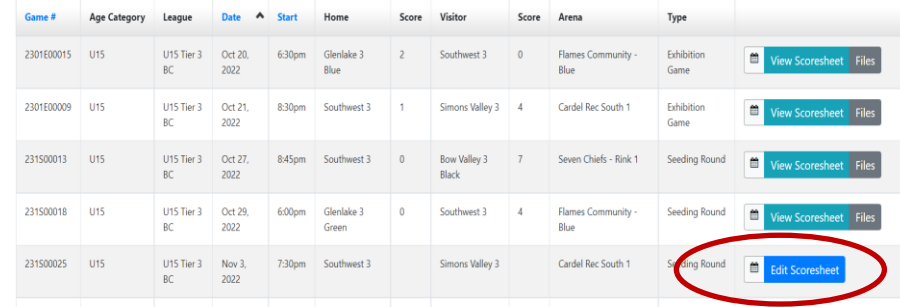

## **Enter Scorekeeper, Timekeeper and Referee and Linesmen**

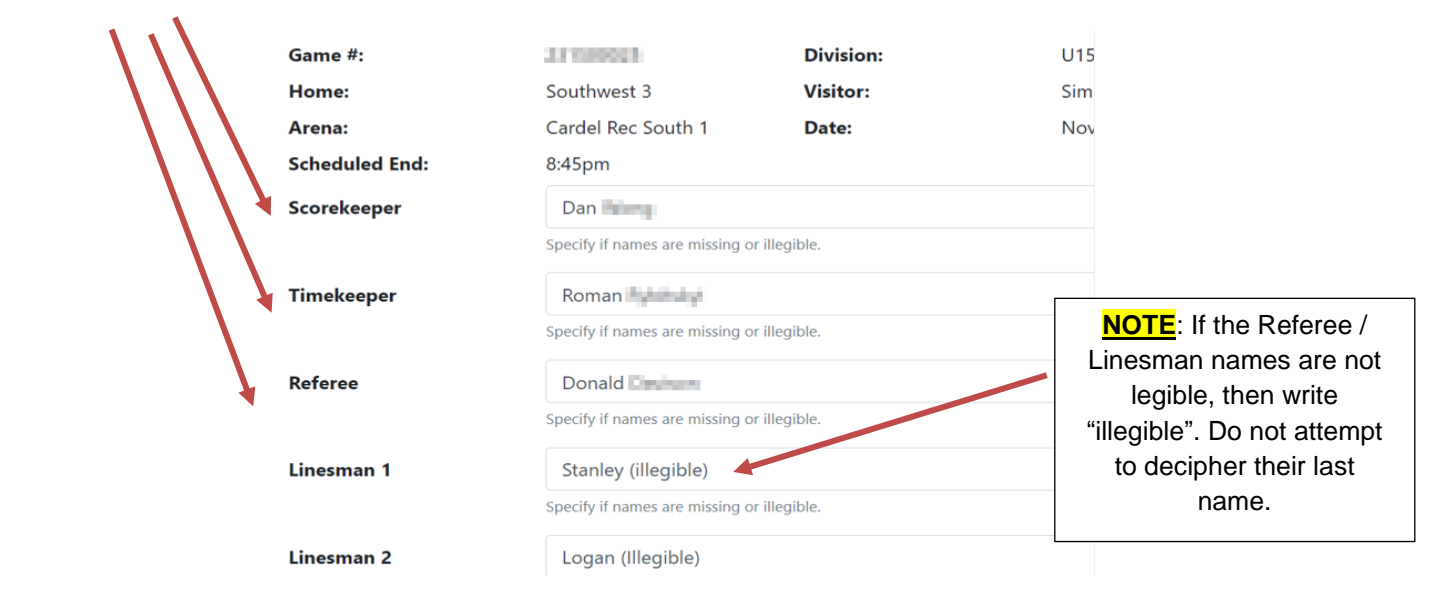

## **Uncheck any players who were absent and click why they were missing**.

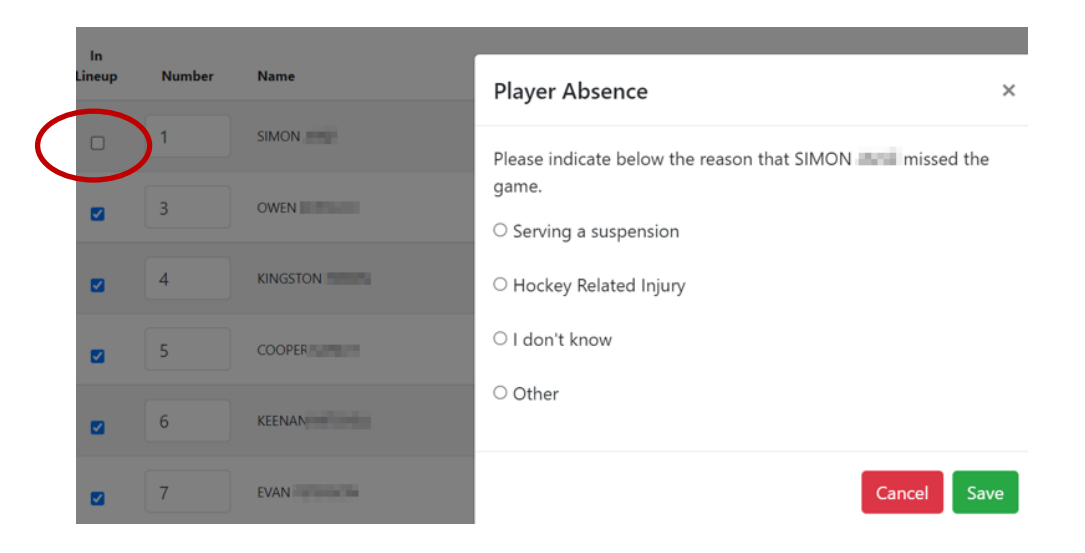

## **They will show crossed off once you hit save:**

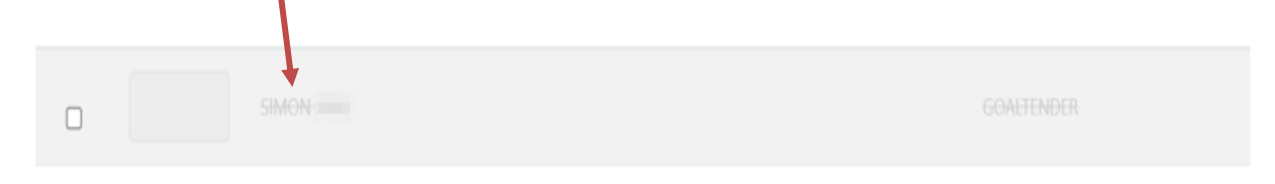

## **Choose any affiliates from the drop down, and indicate what jersey # they wore**

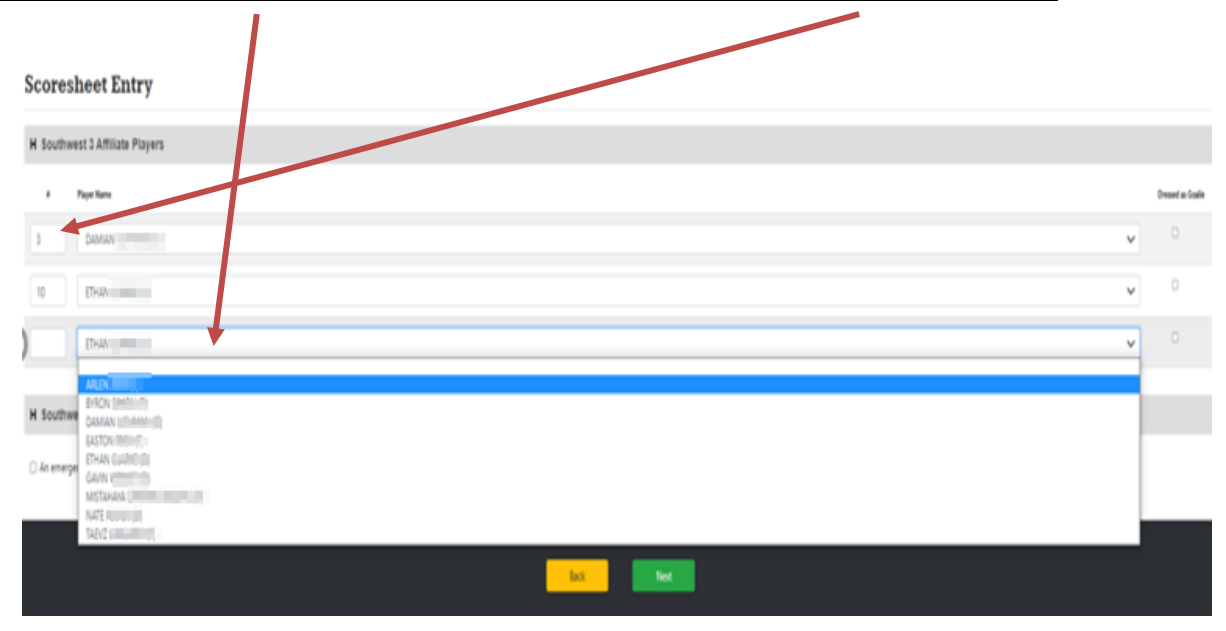

## **Uncheck any bench staff who were missing**

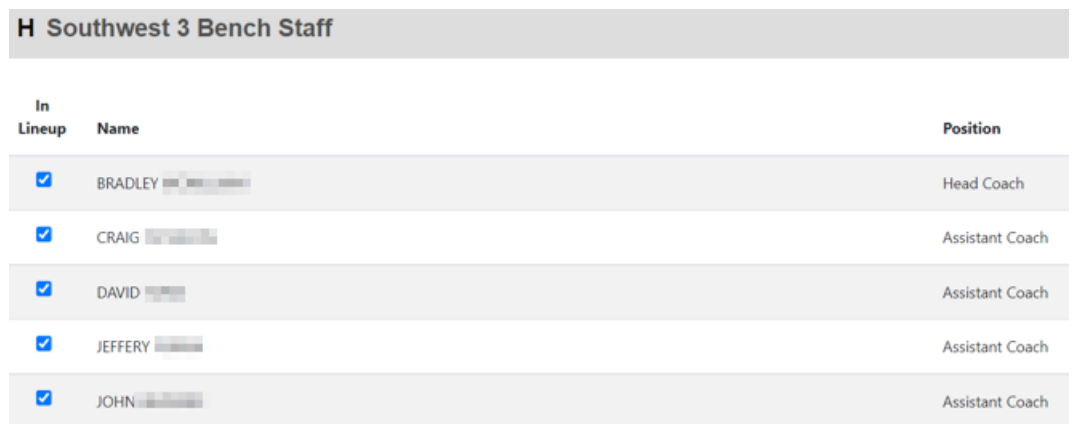

## **Uncheck any team members who were missing from the opposing team**

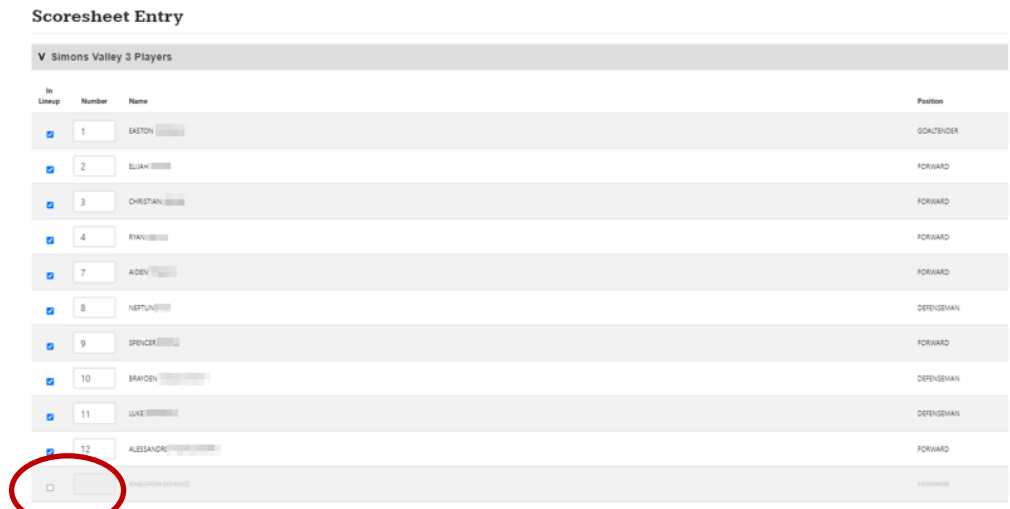

#### **Choose opposing team's affiliates, and indicate what jersey # they wore**

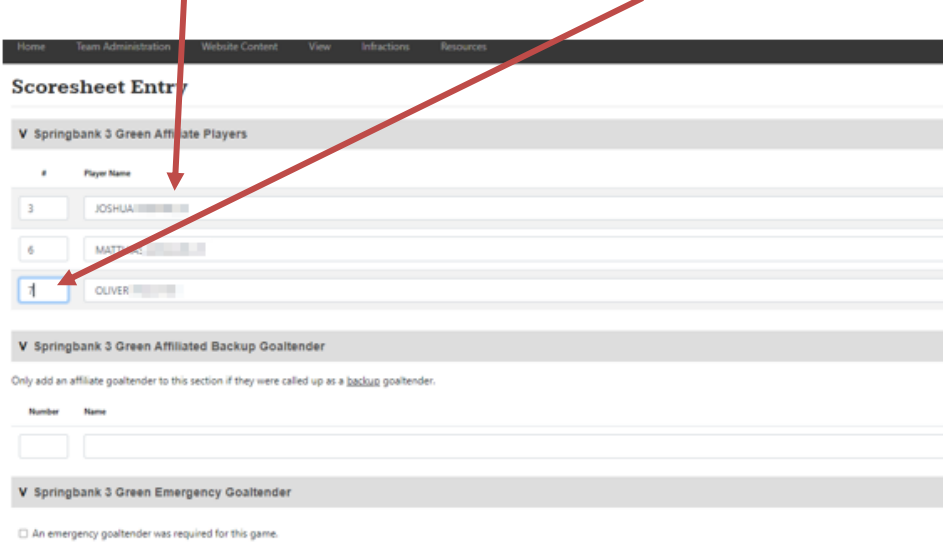

## **Uncheck Opposing team's missing coaches and state whether they are suspended**

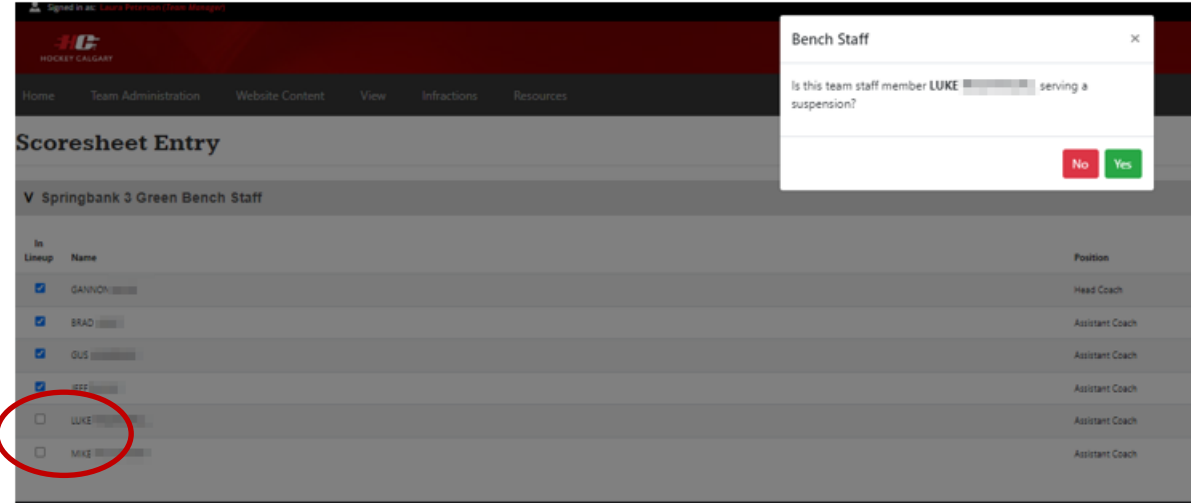

## **Enter number of goals, time of goal, who scored / assisted, and goal type**

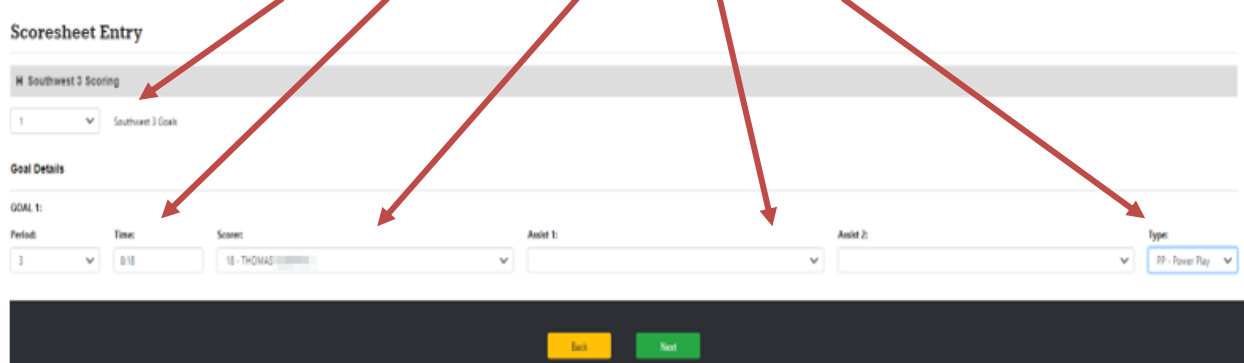

**NOTE**: Scorers and assists MUST BE entered according to what the Referee reports for the game sheet recording. Changes are NOT permitted.

#### **Enter Opposing teams' goals**

#### **Scoresheet Entry**

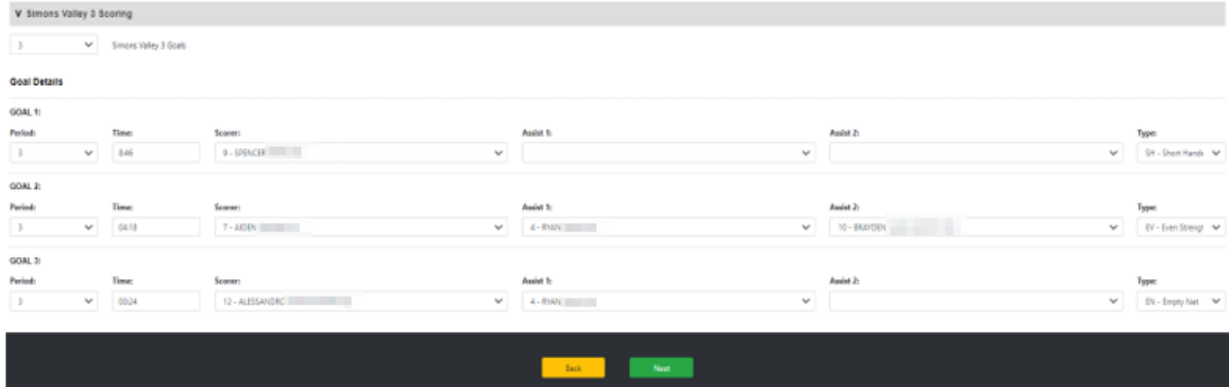

## **Enter Goaltender information**

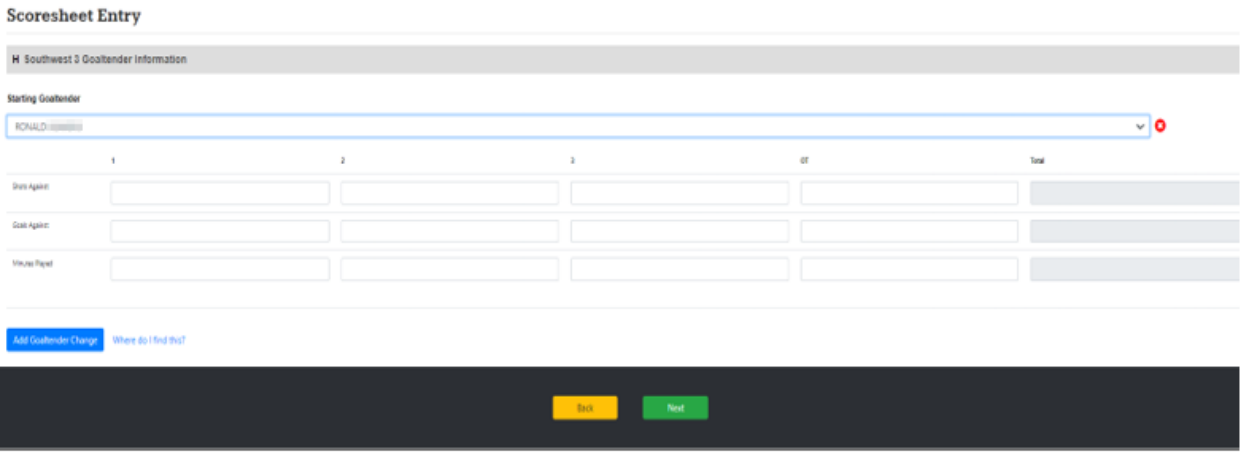

## **Enter Opposing team's goaltender if supplied**

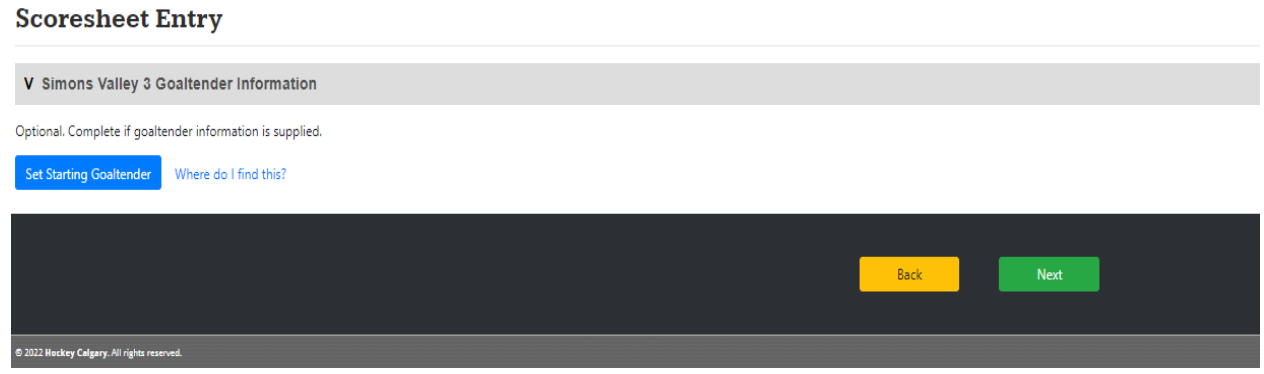

## **Enter all Penalty Details:**

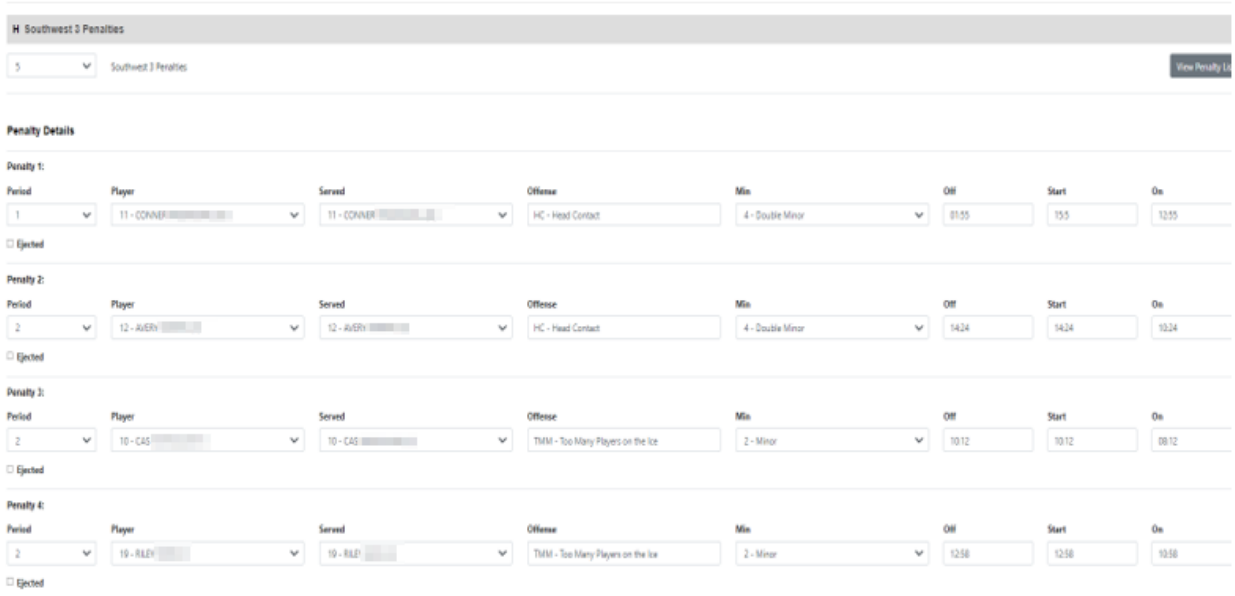

## **Enter Opposing team's penalty information**

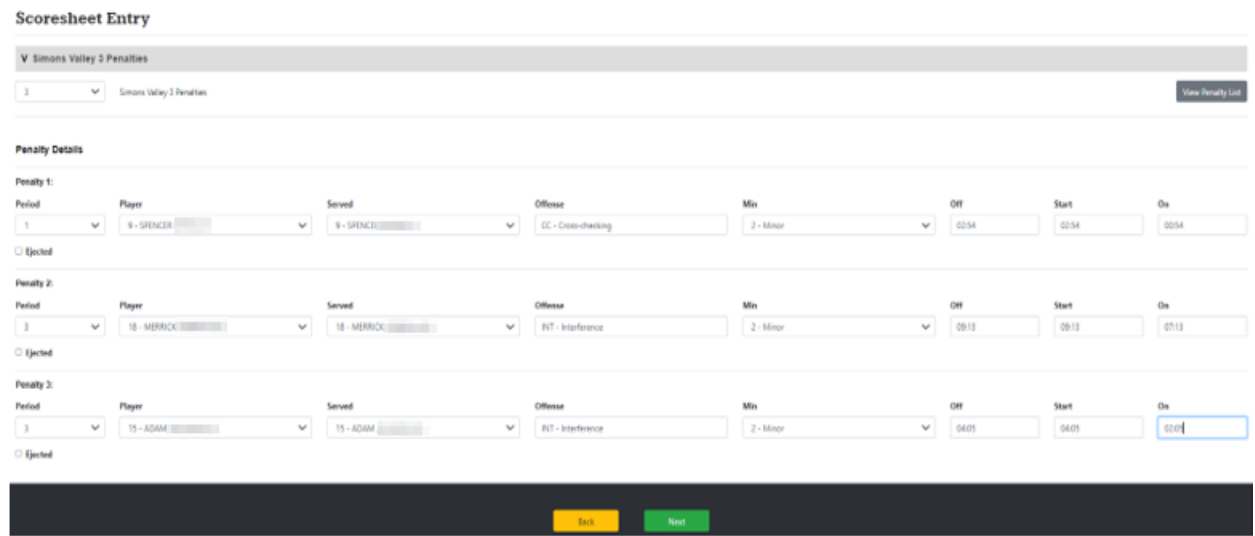

## **Enter any suspendable offenses; if applicable**

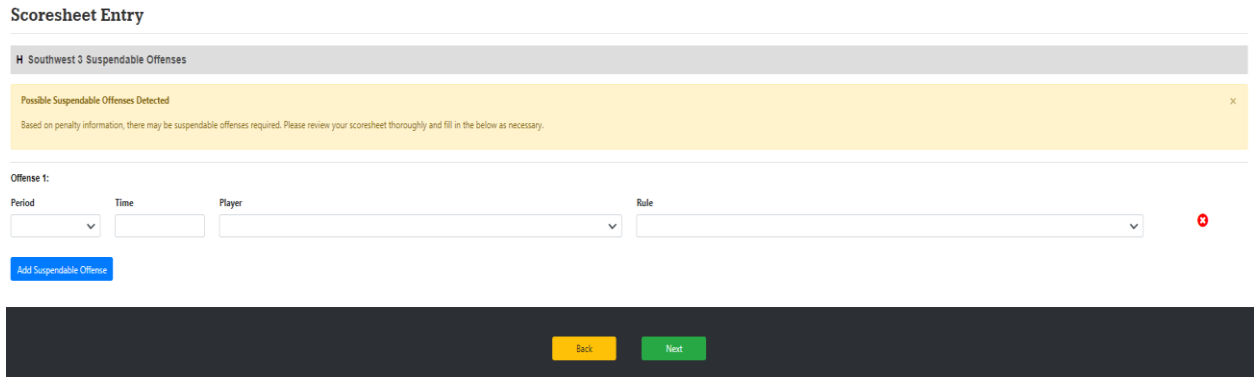

## **Enter any Referee notes (WORD FOR WORD) in the section, click next**

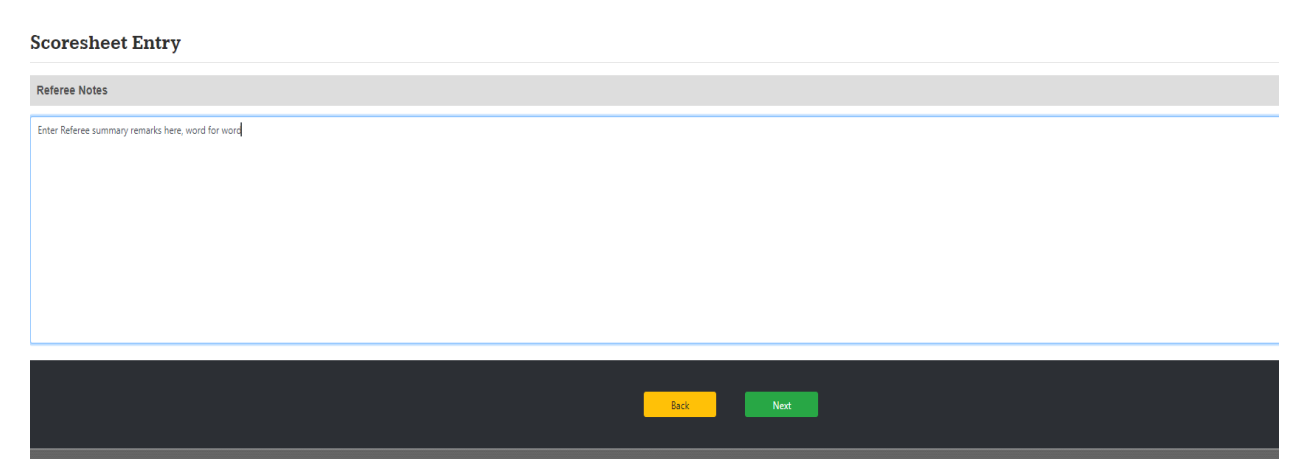

## **Give the scoresheet one last check before hitting publish scoresheet.**

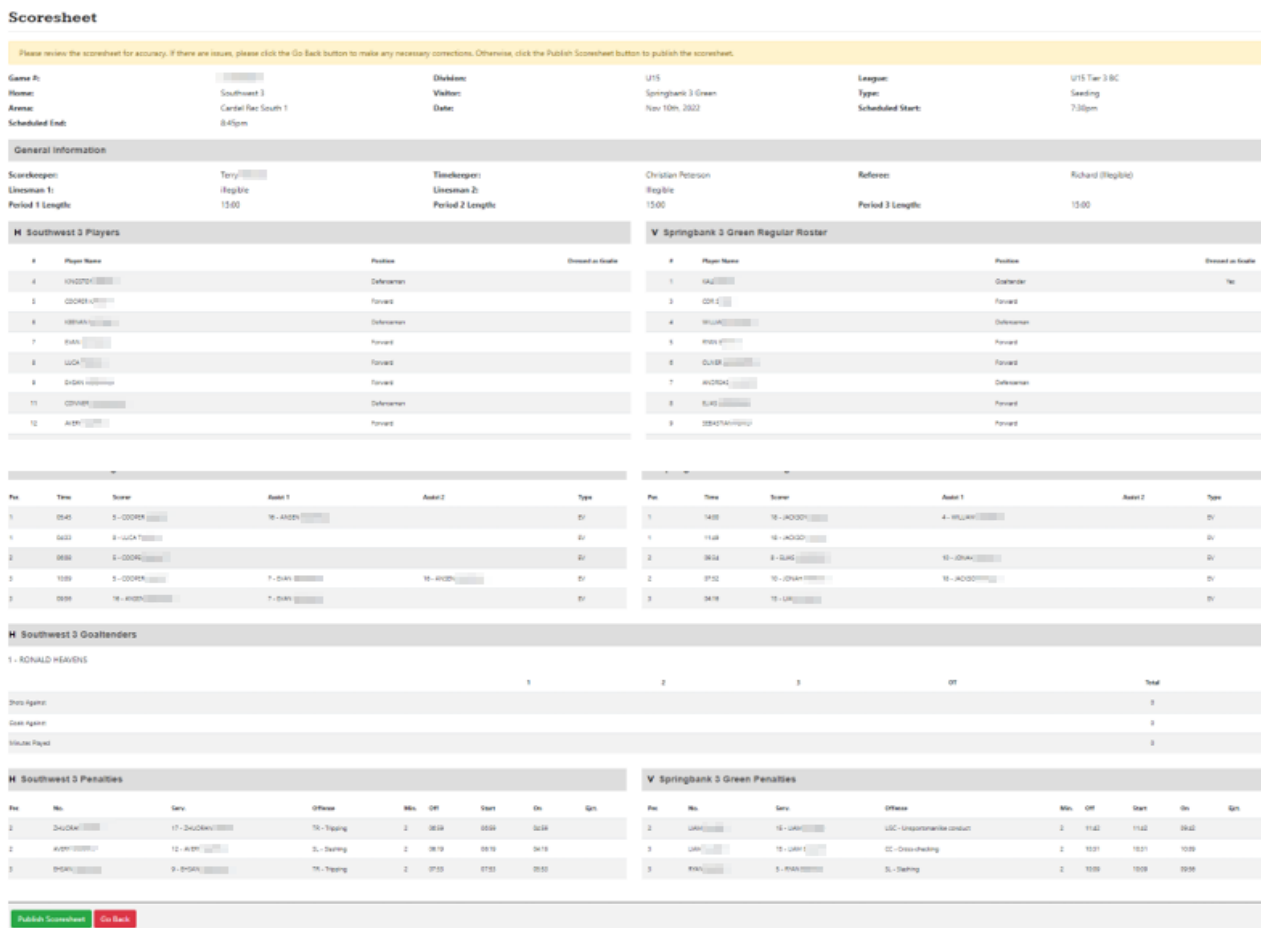

## **You will receive confirmation that it was published successfully**

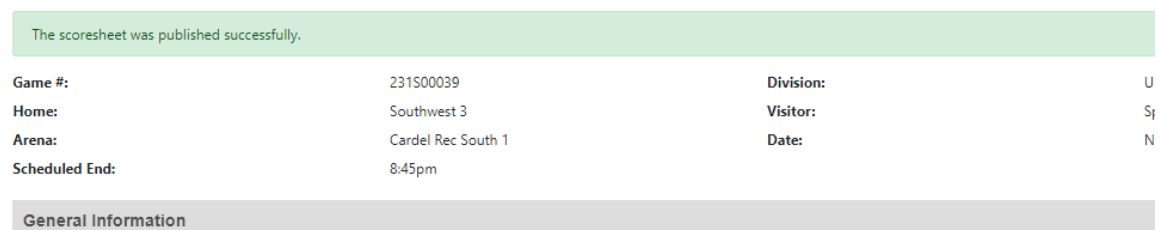

## **Scroll to the bottom and click upload scoresheet.**

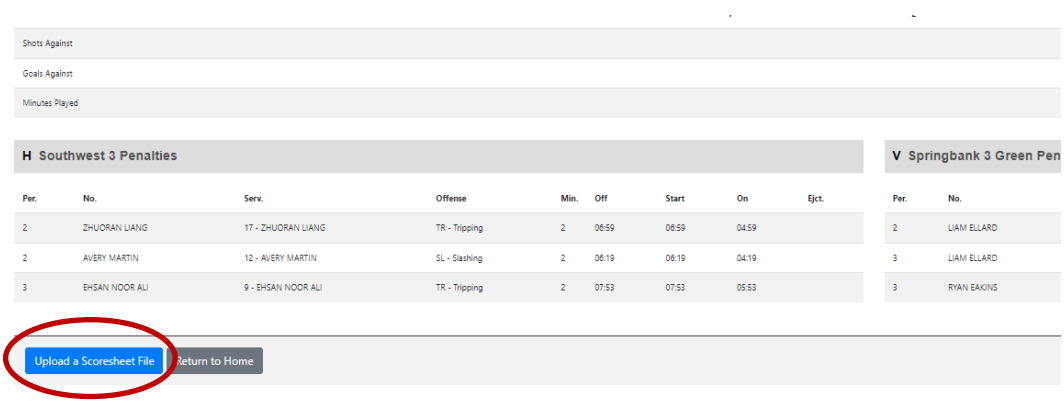

ú.

## **Click "add a scoresheet file".**

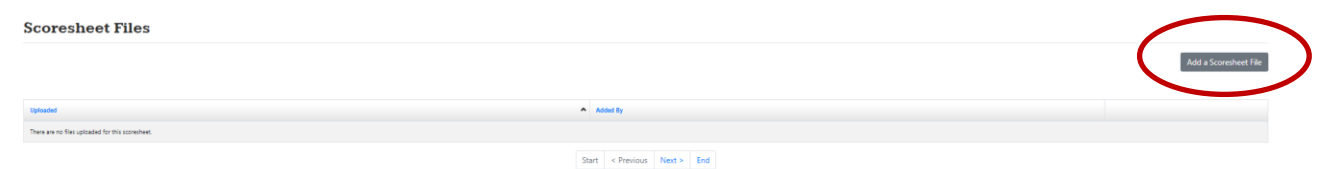

#### **Attach a picture of the scoresheet from your computer**.

- **NOTE**: Photo must be saved to your computer in order to upload.

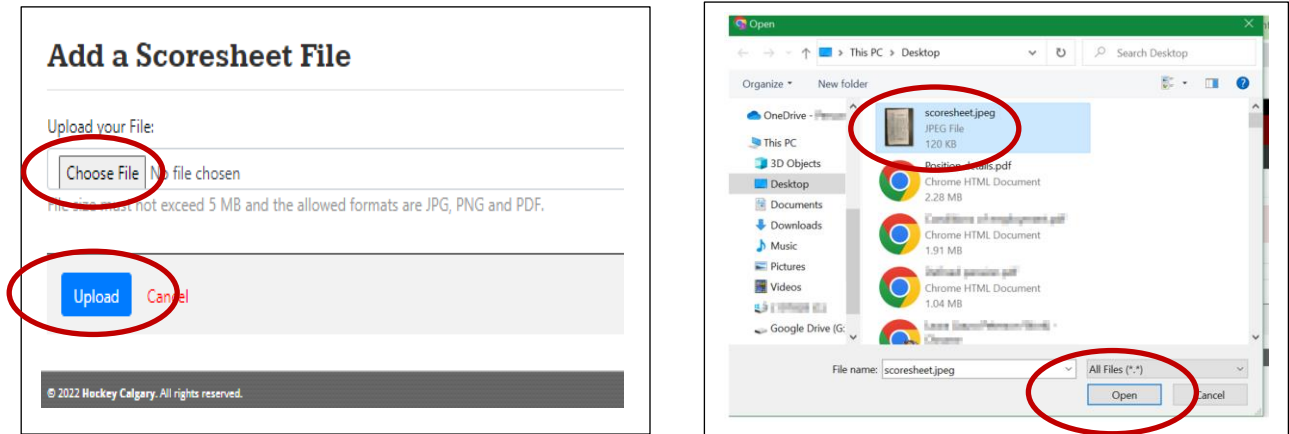

Validate by the time stamp that your file was uploaded.

Alternatively, you can take the photo on your phone and once you publish the scorecard, go back to **Team Administration** → **Game Scoresheet** directly from your phone.

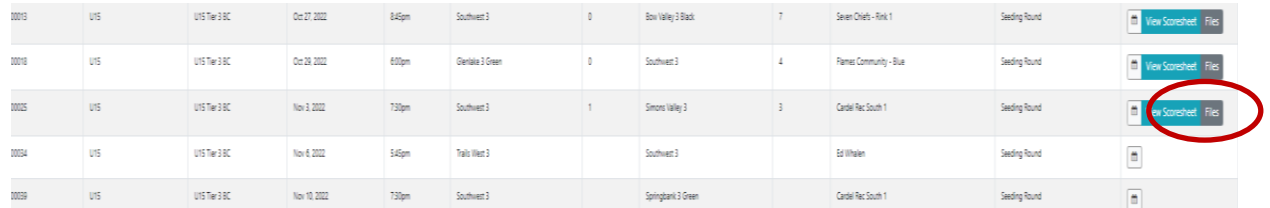

#### **Upload a photo of the scoresheet**

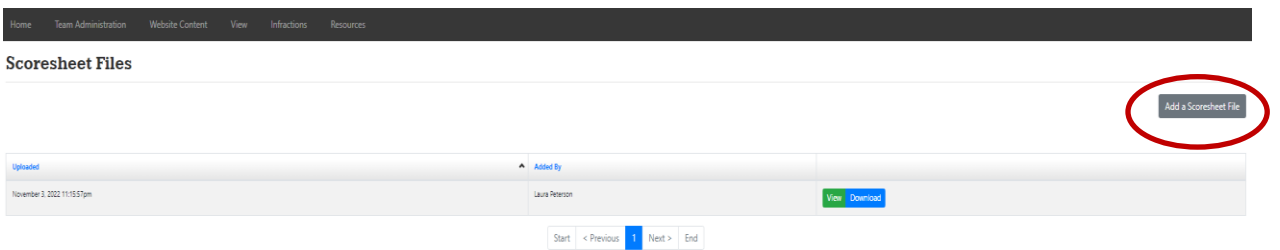